## ISTRUZIONI DI ACCESSO AL PORTALE DAY UP

- Passaggio 1: Effettuare il login attraverso questo link[: https://utilizzatori.day.it/day/it/login](https://utilizzatori.day.it/day/it/login)
- Passaggio 2: Cliccare su *"Accesso portale buono pasto"*

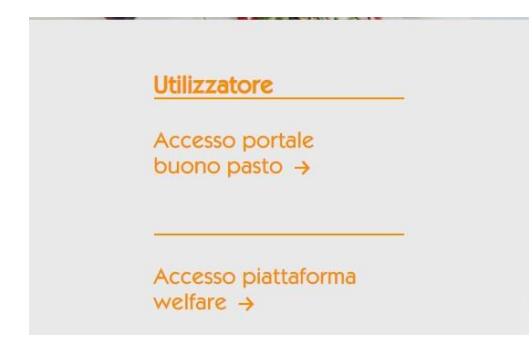

Passaggio 3: Cliccare su *"Registrati ora"*

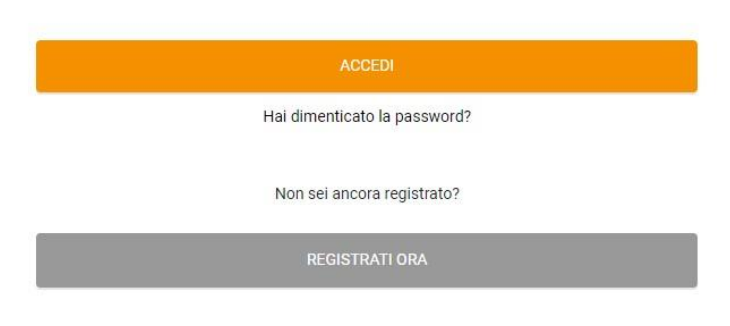

Passaggio 4: Compilare tutti i campi richiesti per completare la registrazione; prestare attenzione alla creazione della propria password*.* Una volta effettuata la registrazione, riceverete alla mail indicata (NB: si consiglia l'utilizzo della mail di ateneo) la richiesta di validazione e attivazione dell'account. Cliccare su *"Attiva account"*

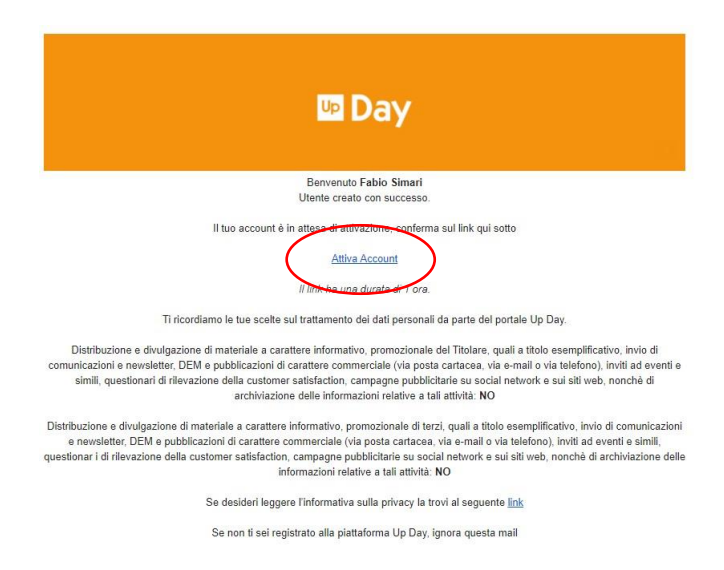

Passaggio 5: Effettuare l'accesso utilizzando le credenziali appena indicate in fase di registrazione

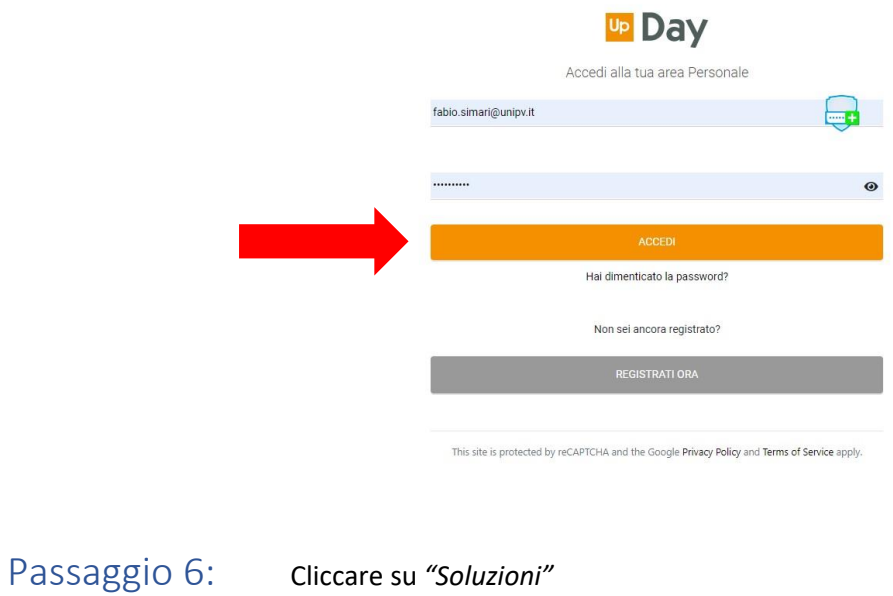

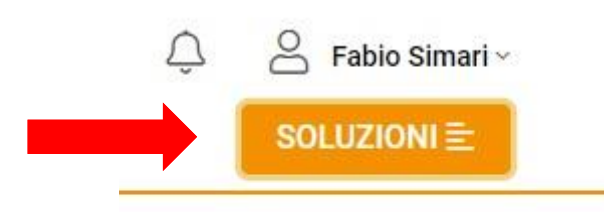

Passaggio 7: Si apre una schermata che riporta due voci: cliccare su *"Aggiungi prodotto"* nella sezione *"Pausa pranzo"*

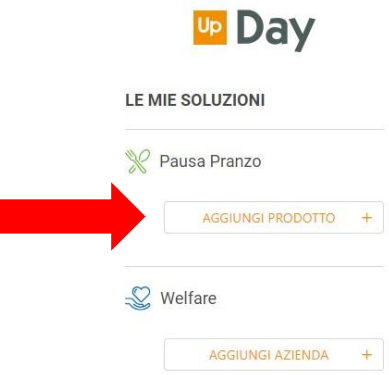

## Passaggio 8: Selezionare la voce "Hai dei buoni pasto elettronici?" Premendo su "Aggiungi"

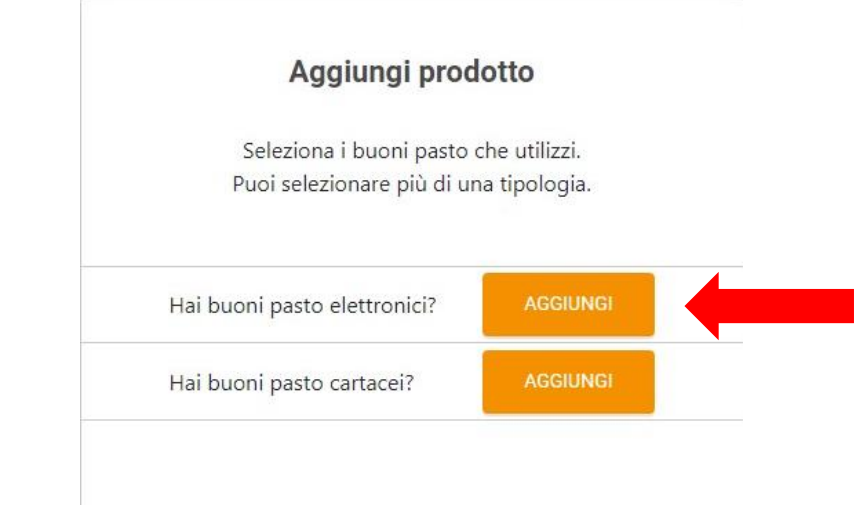

Passaggio 9: Inserire i dati della propria card (riportati sul retro) e compilare tutti i campi

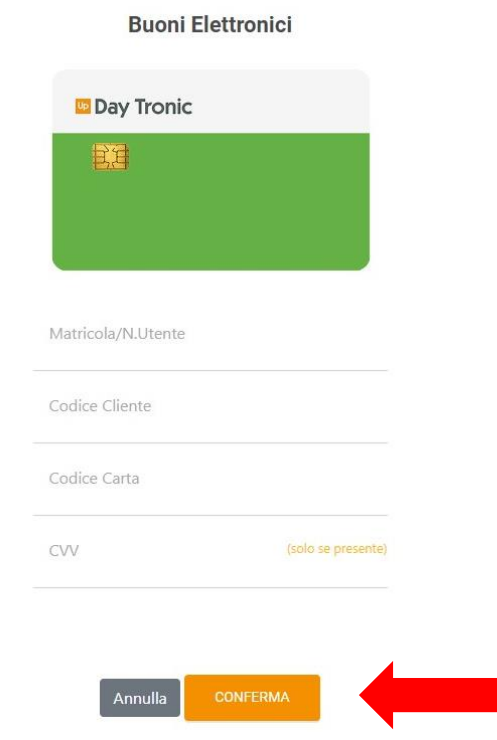

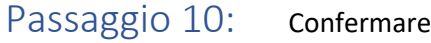

## Passaggio 11: Chiudere

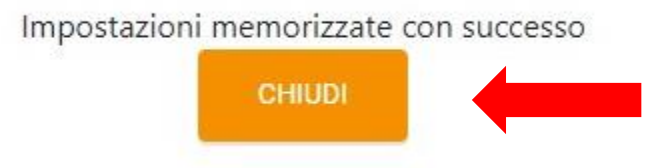

## Passaggio 12: In questa schermata trovate il riepilogo dei buoni residui presenti sulla card.

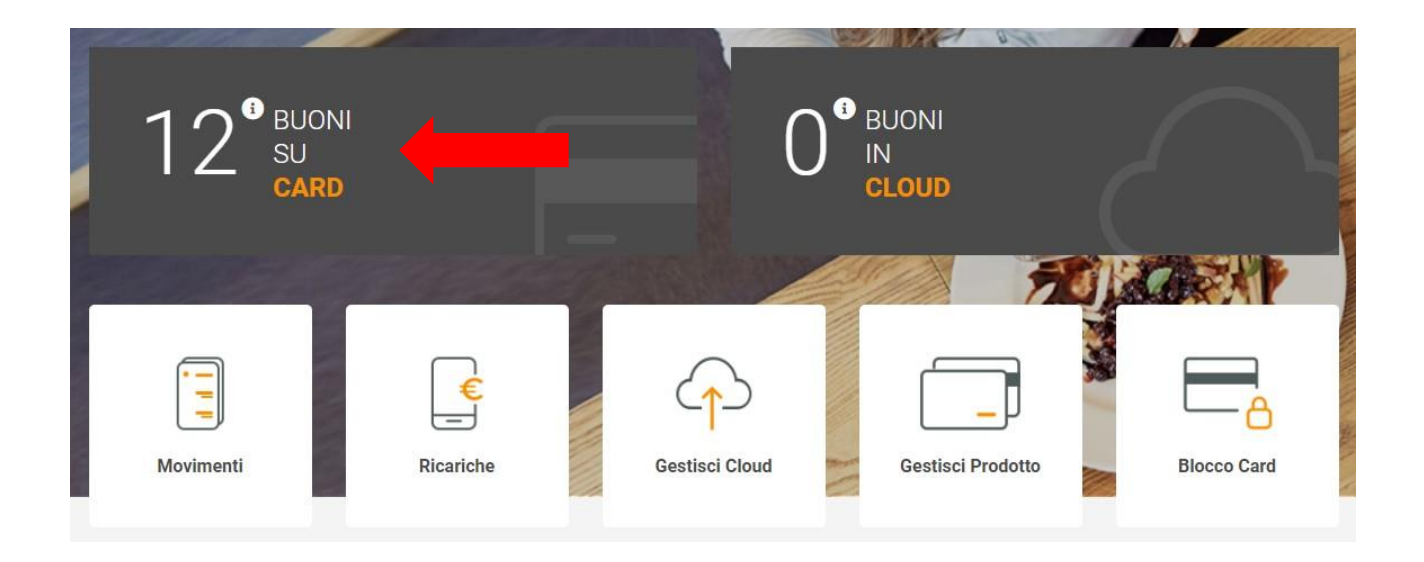